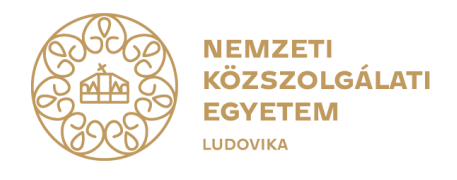

## **ZÁRÓVIZSGÁRA JELENTKEZÉS MENETE A NEPTUN RENDSZERBEN**

- A Neptunban történő jelentkezés részletes menete:
- I. Ügyintézés menüpont Záróvizsgák almenüjéből érhető el a jelentkezési felület.

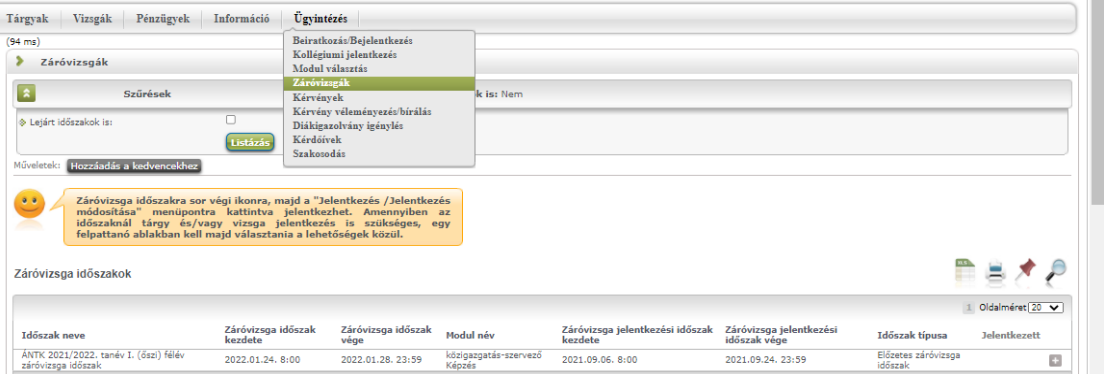

II. Záróvizsga-időszak sor végén lévő "+" jelre kattintva, majd a Jelentkezés/Jelentkezés módosítása gombot választva lehet jelentkezni a záróvizsgára.

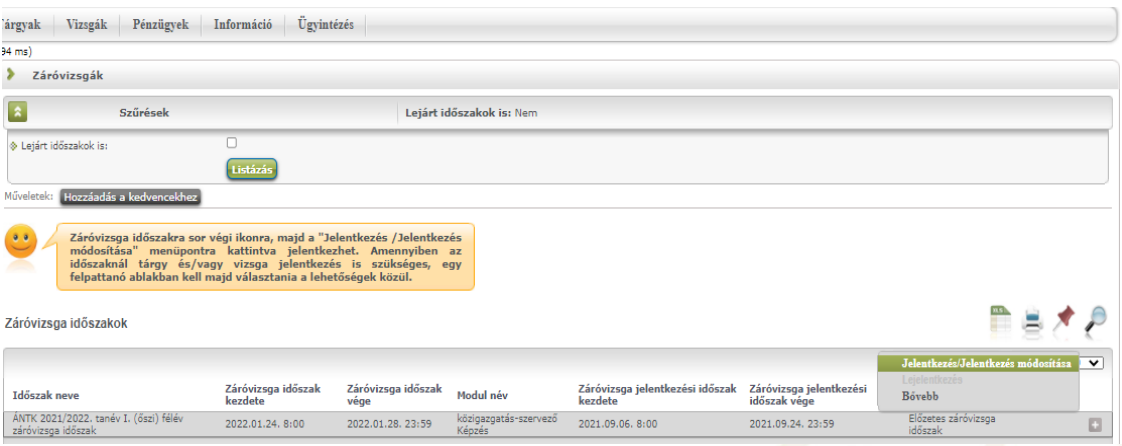

III. Sikeres jelentkezés esetén az alábbi felugró ablak jelenik meg, majd a Záróvizsgaidőszak sorában egy vastag zöld pipa jelzi a Jelentkezett oszlopban, hogy a jelentkezés sikeres volt.

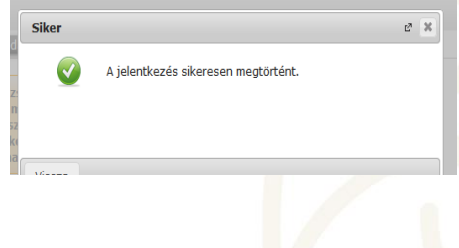

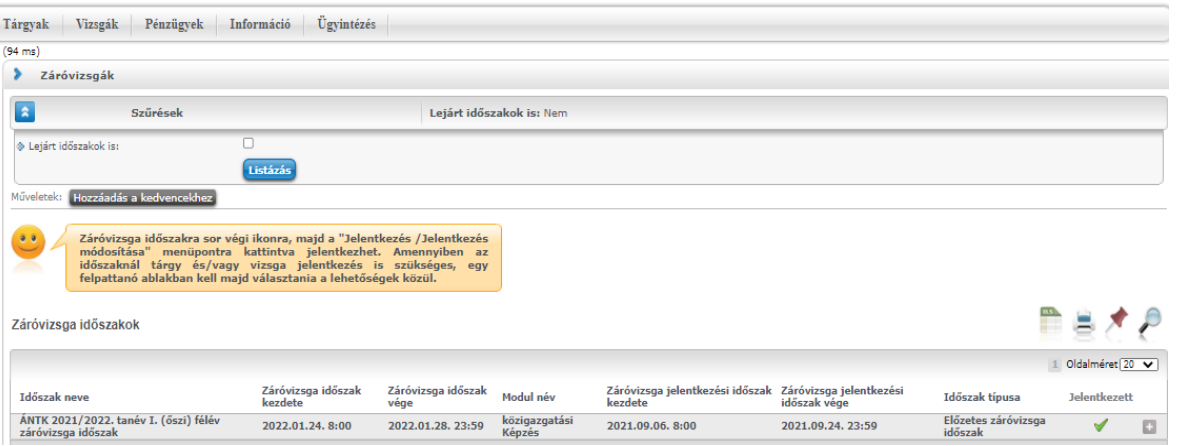

IV. A záróvizsga jelentkezési időszak végéig lehetőség van a jelentkezés visszavonására. Az időszak sorának végén lévő "+" jelre, majd a Lejelentkezés gombra kattintva tehető meg. Ekkor az időszak sor Jelentkezett oszlopából eltűnik a zöld pipa.

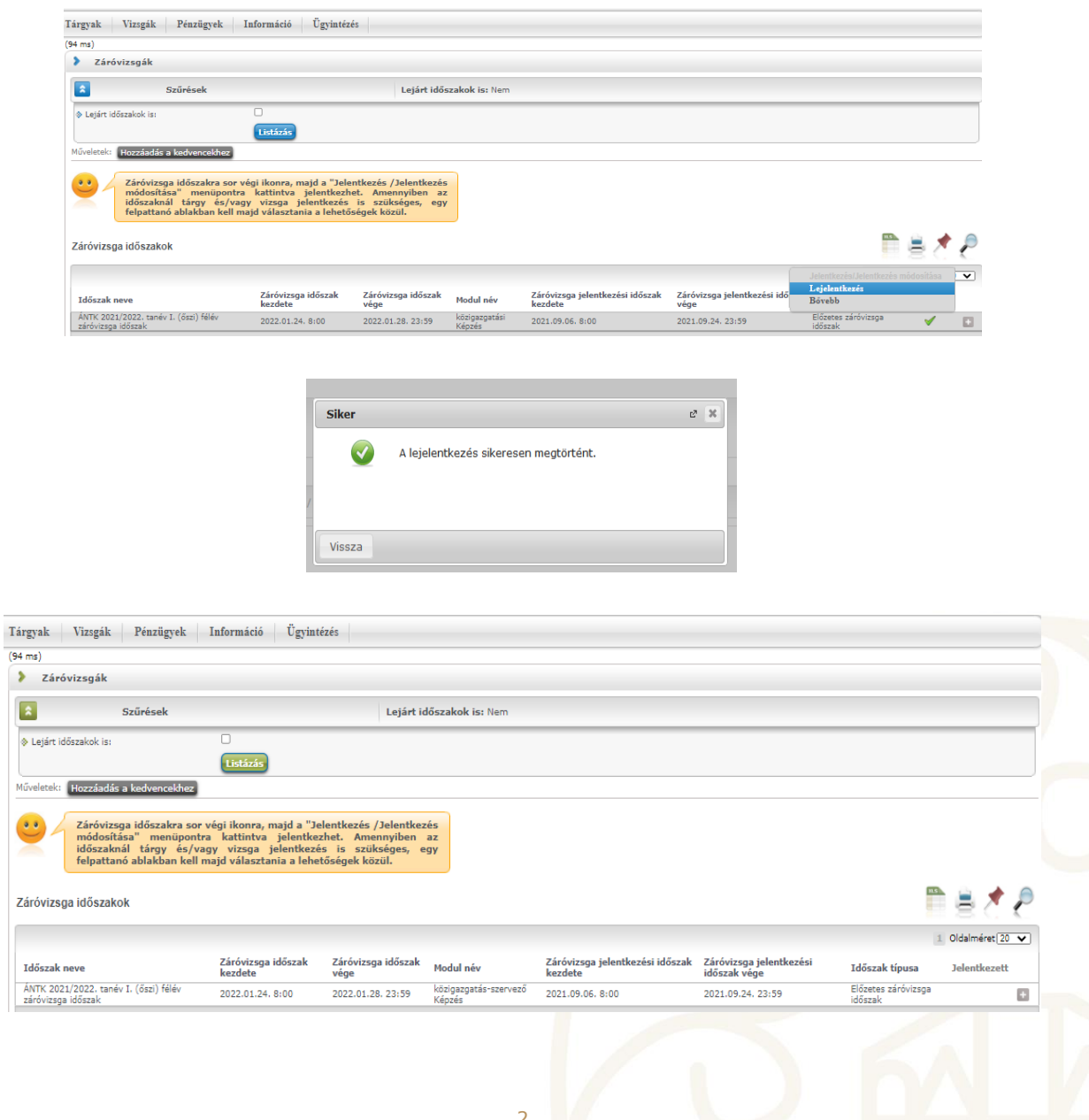